## **معرفي و آموزش نرمافزار** DevInfo

مجري: **ثمينه حاجيقرباني** 

> همكار: **كاوه كياني**

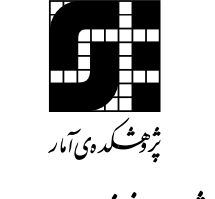

گروه <mark>ژ</mark>ېټې په د <sub>ا</sub>ز شسن <sub>ا</sub>ده ماواطلا<del>ع رسان</del>س

زمستان 1391

#### به نام خداوندحان و خرد

**پیشگفتار** 

DevInfo نرمافزاري است كه در سال 2004 توسط گروه توسعهي سـازمان ملـل متحـد بـراي انـدازهگيـري پيشرفت برنامههاي توسعهي انساني و به ويژه هدفهاي توسعهي هزاره، نظارت آماري بر ايـن برنامـههـا و كمك به كشورها در بررسي روند توسعهي كشورشان و همچنين مقايسه با سـاير كشـورهاي جهـان، ايجـاد شدهاست. اين نرمافزار از جديدترين تكنولوژيهاي نرمافزاري بهره ميگيـرد و مـيتـوان از آن بـه صـورت رايگان بر روي كامپيوتر شخصي و شبكه استفاده كرد. DevInfo ابزاري است منطبق با اسـتاندارهاي جهـاني براي جمعآوري، آسانسازي دسترسي و انتشار شاخصهاي توسعهي انساني و به ويژه هدفهـاي توسـعهي هزاره. تصور كلي از DevInfo اين است كه سهم زيادي را در استحكام فراينـدهاي اسـتفاده از ايـن دادههـا براي نظارت، بازبيني و برنامهريزي در سطح كشورها، خواهد داشت.

پژوهشكدهي آمار با توجه به رسالت خود در زمينهي اجراي طرحهـاي پژوهشـي بـا هـدف شناسـاندن ابزارهاي جديد و كارآمد در ارائه و تحليل آمارها و شاخصها، معرفي اين نرمافزار به كاربران ايرانـي را بـا اجراي طرح پژوهشي «معرفي و آموزش نرمافزار DevInfo «در دستور كار خود قرار داد، كـه اجـراي آن در مرداد ماه 1391 آغاز شد و گزارش نهايي آن اكنون در دسترس علاقهمندان قرار گرفته است. اين پژوهش در گروه پژوهشي پردازش دادهها و اطلاعرساني پژوهشكدهي آمار با همكاري خانم ثمينه حاجيقرباني (مجري طرح) و آقاي دكتر كاوه كياني به انجام رسيده است، كه بدين وسيله از همكـاري ايشـان تشـكر و قـدرداني مي شو د.

گروه ثر پرشی پر دانزشس<sup>ی</sup> ده ما داخلا<sub>ع رس</sub>ا .<br>شر<sub>ف</sub>ېشىكدەي آمار

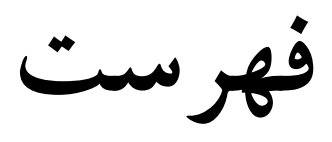

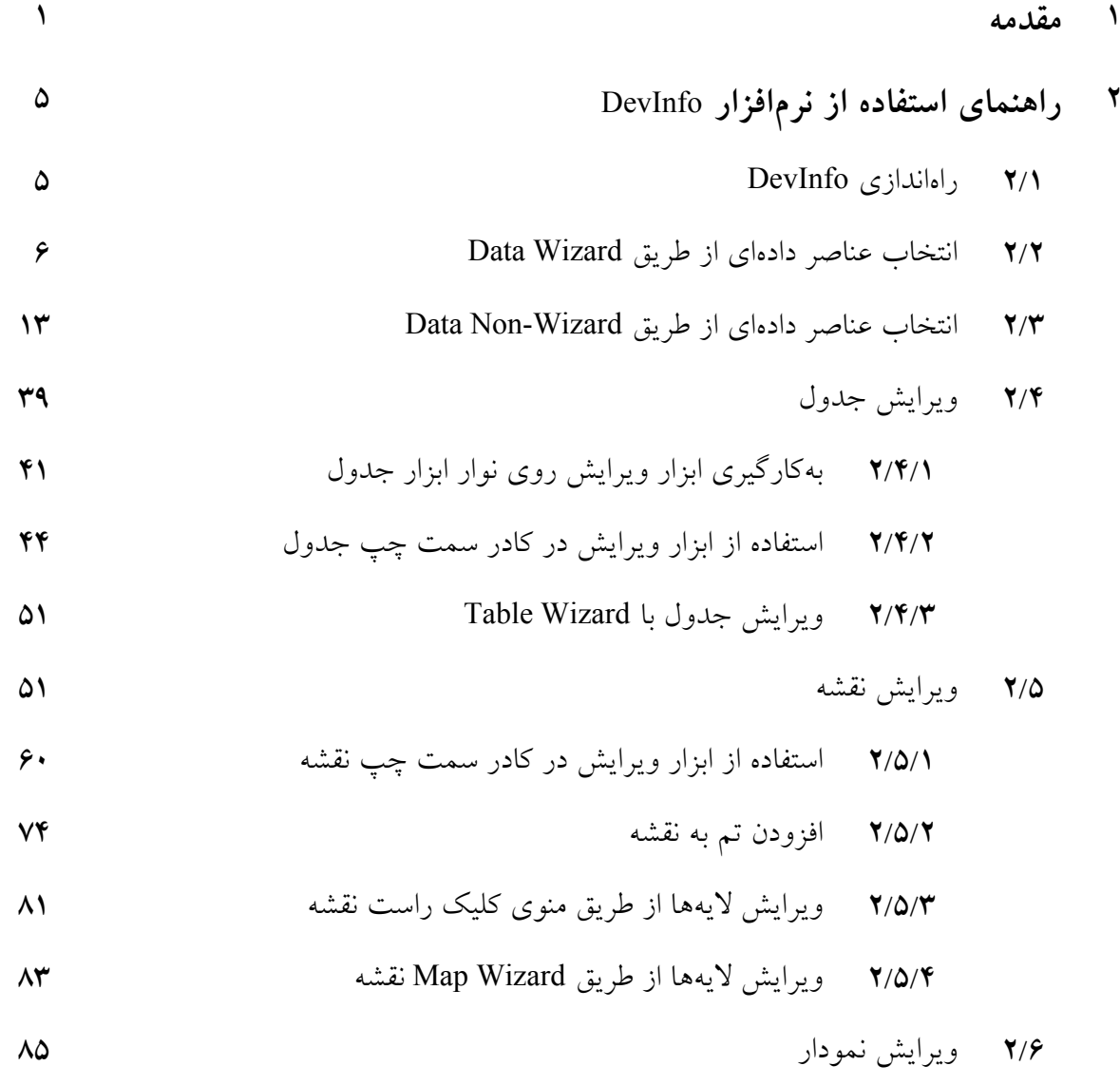

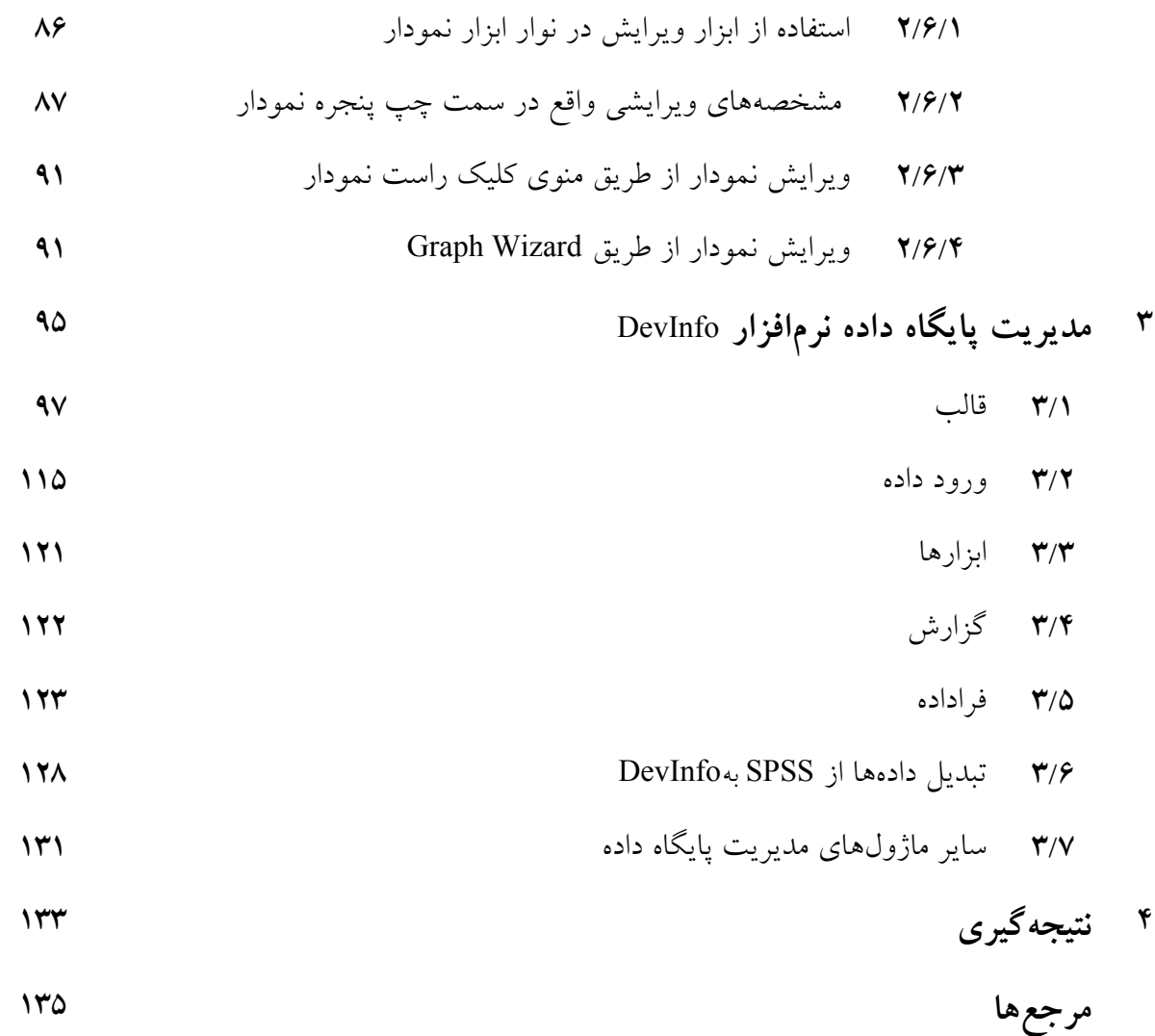

# **1**

### **مقدمه**

بديهي است كه حذف فقر از جهان نيازمند سرمايهگذاري كافي اعضاي سازمان ملل متحد است كه ايـن امـر در صورتي امكانپذير است كه سيستمهاي ارزيابي و بازبيني منطقي وجود داشته باشـد. سـوالي كـه مطـرح ميشود اين است كه چگونه ميتوان برنامههاي توسعه انساني را اندازهگيري كرد؟

تلاشهايي كه در گذشته براي اندازهگيري پيشرفتهاي انساني انجـام شـد بـا چـالشهـاي معنـيداري مواجه شدند. همان طور كه ميدانيد تنوع زيادي در منابع، كيفيت و مشـاهدهي دادههـا وجـود دارد. يكـي از چالشها، تطبيق منابع گوناگون دادهها است كه نياز به تركيب كردن دادهها از منابع اصلي ماننـد سرشـماري، آمارگيري و ثبت با منابع ثانويه مانند گزارش ها دارد. بهترين راه براي اين كار چيست؟

چالش ديگر مواجه با تنوع زياد در كيفيت دادهها است. دادهها بـراي ايـن گـرداوري مـيشـوند كـه توسـط آمارشناسان مورد بررسي قرار بگيرند. براوردهـا، ضـرايب تصـحيح و نظـرات آمارشناسـان منجـر بـه نتـايج متفاوتي از مقادير دادههاي متفاوت براي شاخص هاي يكسان مي شوند كه در نتيجـه منجـر بـه پيچيــدگي در محاسبه و مقايسهي دادهها در زمان و نواحي مختلف ميشوند. بهترين راه براي مـديريت ايـن گونـه مـوارد چيست؟

در هــر ســازماني بــراي دادههــا، مشــتريان گونــاگوني از جملــه ســازمانهــاي آمــاري بــينالمللــي، تصميمگيرندههاي دولتي، رسانههاي گروهي وجود دارد. ميان آژانسهاي سازمان ملل متحـد و آژانـسهـاي دوجانبه و چند جانبه كه به منظور دستيابي به اهداف توسعه كار مـيكننـد، تفـاوت وجـود دارد. بهتـرين راه براي در اختيار گذاشتن دادهها ميان آنها به صورت معنيدار چيست؟

نرمافزار DevInfo يك پايگاه داده است كه براي حل اين گوناگوني و چالشها در دادهها بوجـود آمـده است. DevInfo اين امكان را دارد كه براي هر كشوري، با توجه بـه نيازهـاي خـاص آن كشـور در مـواردي مانند نام برنامه، نمودارها، تصاوير، لوگو و رنگها سفارشي شود. ويژگي ديگر آن اين است كه بـراي همـه زبانهـا، عناصـر سيسـتم مـيتواننـد سفارشـي شـوند بـه عبـارتيDevInfo از زبـانهـاي محلـي حمايـت ميكند.DevInfo از نواحي جغرافيايي، از سطح جهاني تا منطقهاي، زير منطقهاي، ملـي و زيـر ملـي تـا زيـر ناحيه و روستاها شامل مدارس، مركزهاي سلامتي و نقاط تقسيم آب حمايت ميكند.

نرمافزار DevInfo چند نسخه پشت سر گذاشته است تا به 6.0 DevInfo رسيده اسـت. در ايـن نسـخه كاربر ميتواند به راحتي به دادهها دسترسي داشته باشد و با حداقل آموزش، ابزارهاي ارايهاي ماننـد جـدول، نمودار و نقشه را ايجاد كند. كاربران ميتواند نرمافزار را مستقيما از طريق Setup به جاي نصب آن بـر روي كامپيوتر و اشغال Drive Hard اجرا كنند. در ادامه به تاريخچهي شكلگيري اين نرمافزار و همچنين نحوهي راهاندازي آن پرداخته خواهد شد. تاريخچهي شكلگيري نرمافزار DevInfo در ادامه شرح داده شده است.

#### **سال 1995 تا 2003 ميلادي**

پايگاه داده Childinfo توسط سازمان يونيسف در سال 1995 براي بررسي موقعيت جهاني زنـان و كودكـان عرضه شد. ايـن سيسـتم پـيش از DevInfo ارايـه شـده اسـت كـه داراي مشخصـههـاي قدرتمنـدي بـراي سازماندهي دادهها بر روي شاخصهاي اجتماعي است و جستجوي دادهها را از طريق شاخصها، بـازههـاي زماني و ناحيهها امكان پذير كرده است. تفسير صحيح از دادههاي توليد شـده توسـط Childinfo بـه دولـت كمك ميكند كه از پيشرفتهاي صحيح در حوزهي سلامت و تغذيه كودكان و زنان حمايت كند.

#### **سال 2004 تا 2005 ميلادي**

در آپريل ،2004 گروه توسعه سازمان ملل با ارتقا Childinfo به4.0 DevInfo كار با اين نرمافزار را آغاز كرد. اين نرمافزار دسترسي به شاخص هاي سازمان ملل تحت بخشها، هدفها، تمها و ديگر رويههاي مديريتي دادهها را ميسر كرده است4.0. DevInfo يك نرمافزار كاربر پسند است كه ميتواند دادهها را در قالب جدول، نمودار و نقشه در گزارشهاي اهداف توسعه هزاره (MDG (ارايه دهد.

#### **سال 2006 تا 2008 ميلادي**

5.0 DevInfo نسخه به روز شده از آخرين پيشرفتهاي تكنولوژي پايگاه داده DevInfo بـود كـه در مـي 2006 تحت يك برنامه كاربردي بر روي وب و Desktop ارايه شد. 5.0 DevInfo يك ابزار كمكـي اسـت كه جستجوي دادهها و سفارشي كردن جداول، نمودار و نقشهها را آسان كرده است و امكان اشتراك دادههـا در فرمتهاي گوناگون را دارا است.

#### **سال 2009 ميلادي**

يك نسخه جديد قدرتمند از تكنولوژي پايگاه داده DevInfo، 6.0 DevInfo است كه براي دسترسي آسان به شاخصهاي توسعههاي انساني ارايـه شـده اسـت. بـا بـالا بـردن تكنولـوژي نسـخه،5.0 نسـخه6.0 شـامل پيشرفتهاي معنيداري در قابليت استفاده از اين نرمافزار براي كـاربراني اسـت كـه بـراي بـار اول بـا ايـن نرمافزار كار ميكنند و به عبارتي اين نسخه به گونهاي طراحي شده است كه كاربر به راحتي كار با آن را ياد ميگيرد. سيستم پايگاه دادهاي آن داراي كارايي پيشرفتهاي براي كار با مجموعه دادههاي بـزرگ و هـمچنـين شامل ابزارهاي ارايهاي جديد است. نرمافزار داراي دو نوار ابزار با بخش هايي است كه كـاربر را بـه آسـاني براي جستجوي دادهها، تحليل نتايج و ايجاد ابزار ارايهاي هدايت ميكند.

# **راهنماي استفاده از نرمافزار DevInfo**

**2/1 راهاندازي DevInfo:** 

قبل از شروع كار با نرمافزار، نياز است كه سيستم عامل XP windows Ms يا بالاتر در كامپيوتر نصب شده باشد و پيشنهاد ميشود كه XP office Ms يا بالاتر( هرچنـد الزامـي نيسـت) در كـامپيوتر نصـب باشـد. در جدول زير فهرست كاملي از حداقل سخت افزارهاي مورد نياز براي كار با نرمافزار ارايه شده است:

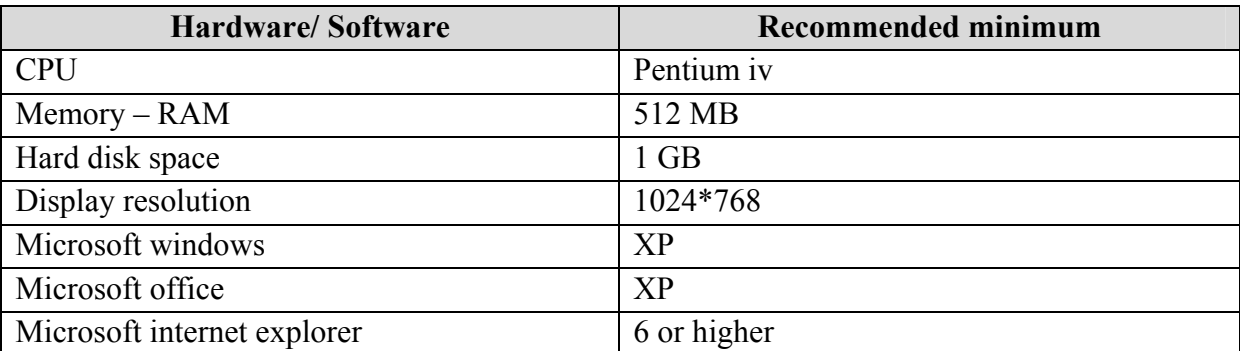

كاربر ميتواند به راحتي از روي CD و يا با دانلود نرمافزار از روي وب سايت، نرمافـزار 6.0 DevInfo را در كامپيوتر خود نصـب كنـد. بـراي نصـب از CD، آن را در Drive CD قـرار داده و منتظـر Run Auto بمانيد. سپس مراحل را به ترتيـب اجـرا كـرده تــا Setup كامــل شــود. بــراى دانلــود نــرمافــزار، بــه ســايت WWW.DevInfo.org مراجعه كنيد و با كليك بر روى قسمت دانلود اقدام كنيد. فايــل اجرايــى6.0 DevInfo ولين فايل قابل دانلود در ليست ارايه شده است. بعد از نصب نرم|فــزار، أيكــون DevInfoبــر روى صــفحه ظاهر میشود که با دو بار کلیک بر روی أن برنامه باز میشود. صفحه مشاهده شده، صفحه اصلی DevInfo 6.0 است.

دزم به ذکر است، اگر نرم|فزار را در کامپیوتر خود نصب کرده|ید برای اجرای نرم|فزار بــر روی ایکــون دو بار كليک كرده و اگر از DevInfo liteدر واقع از CD، بدون نصب نــرمافــزار در كــامپيوتر خــود استفاده میکنید کافی است بر روی DI-userinterface.exe کلیک کنید که در این صـورت از قابلیــتهــایی مانند di sidebar و di profiles ،di book ‹di video ‹liveupdate نمىتوانيد استفاده كنيد.

#### **:Data Wiza ز طريق ard ر دادهاي از خاب عناصر 2/2 انتخ**

در شکل ۱ صفحه اصلی نرمافزار DevInfo 6.0 را مشاهده میکنید که شامل دو قسمت اسـت. بخـش۱صی بالايي صفحه شامل بخشهای جستجوی داده و ويژگيهای ارايهای است و بخشهای قرار گرفتـه در پــايين صفحه شامل تحلیل دادهها، تنظیمات کاربر و به روز رسانی نرمٖافزار است.

ز ديگر ويژگيهاى ديگر قرار گرفته در صفحه اصلي ميتوان به پايگاه داده اشاره كرد كه درقســمت بــالا در جعبه جستجوی داده در بالای صفحه، سمت راست قرار گرفته است که جستجوی دادههـای مـورد نظـر در سمت چپ صفحه اصلی قرار گرفته است و امکان مشاهده و انتخاب سایر پایگاه دادهها را میدهد. بايگاه داده را از طريق كليدواژهها امكانپذير كرده است.

با كليک بر روی دکمه Startپنجره Data Wizard(شکل ۲) باز میشود که بـه کــاربر ايــن اجــازه را میدهد، به اسانی به دادهها، جدول، نمودار و نقشهها دسترسی داشته باشد. قبل از جستجو برای داده باید در بتدا پايگاه داده انتخاب شود. به صورت پيش فرض پايگاه دادهاى در سمت راست بـالاى صــفحه مشــخص شده است که اطلاعات مربوط به ان پایگاه داده درقسمت میانی در بالای صفحه زیر نــام پایگــاه داده نوشــته ثىده است. براى انتخاب پايگاه داده مورد نظر روى جعبه كليک كرده و پس از باز شدن جعبه گفتگو، پايگاه

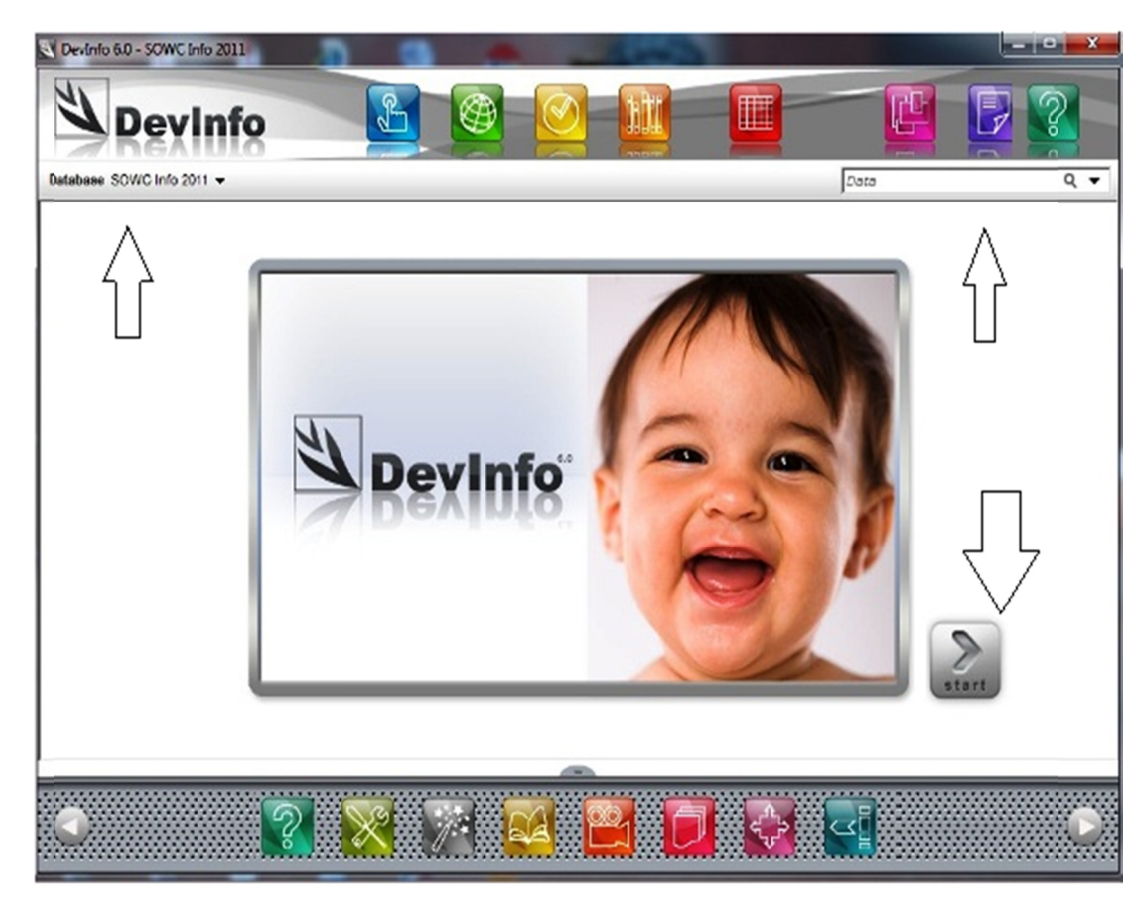

شكل١

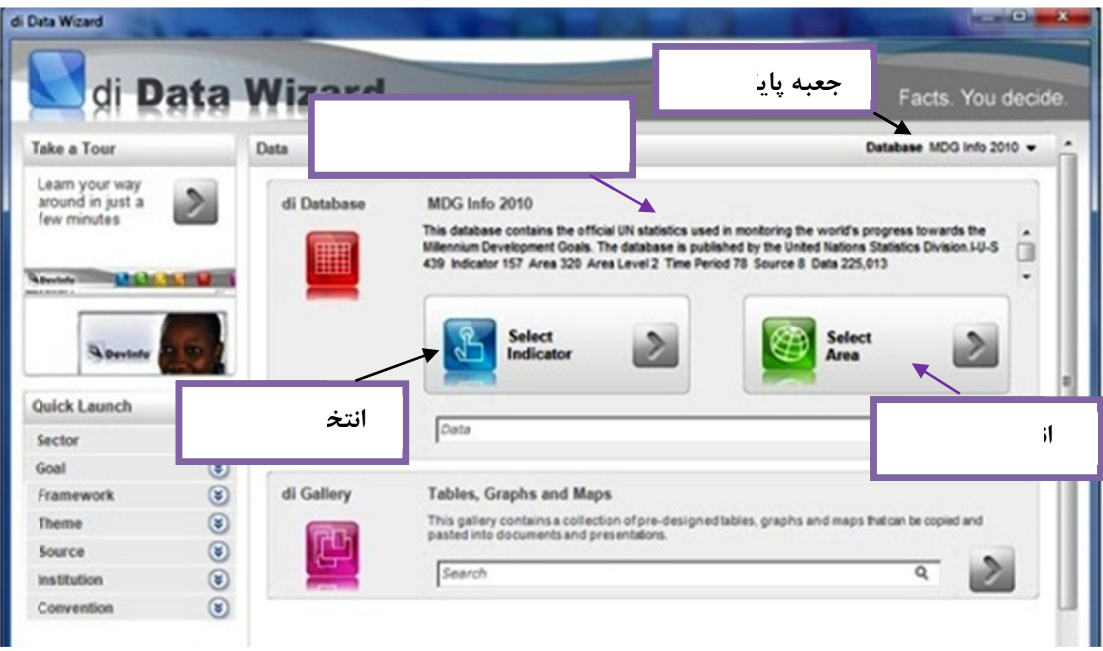

شكل 2

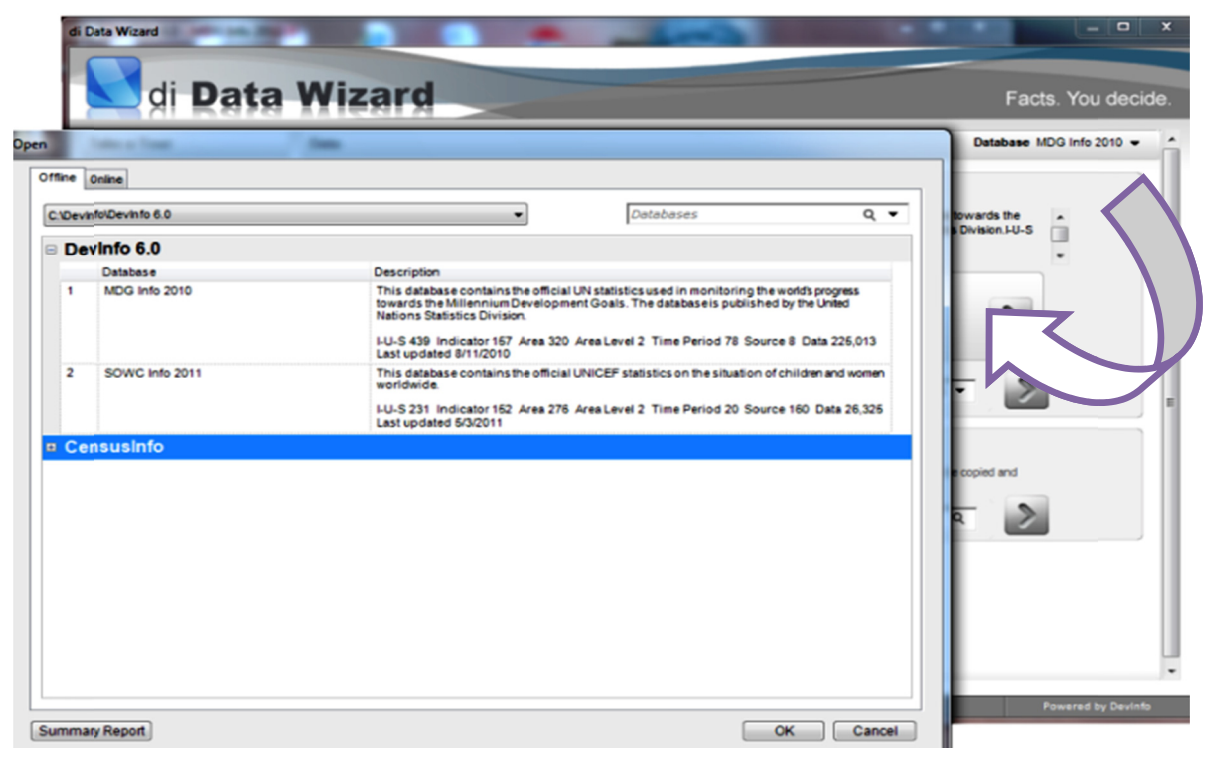

شكل 3

داده مورد نظر خود را از لیست ارایه شده که در شکل ۳ نشان داده شده است انتخاب و سـپس دکمــه ok را کلیک کنید. بعد از انتخاب پایگاه داده میتوان تنها در سه گام داده مورد نظر خود را جســتجوکرد و ان را در قالب جدول، نقشه و تمودار ارايه داد.

 $\geq$ Select indicator كمههاي آبـي ت يكي از دك شروع كافيست براي لـ يـا دكمـه سـبز  $\geq$ Select area حـلخاب شود. در پايگاه داده مورد نظر مـيتـوان ليسـت تمـام شــاخص.هــاي موجود را جستجو كرد و در صورت انتخاب شاخص مورد نظر، check box كنار نام شاخص را تيـك زد و بعد از انتخاب شاخص بايد به انتخاب واحد و زيرگروه ان پرداخت. در شكل ۴ شاخص نرخ باسوادی افراد ۰۲۴–۱۵ ساله (literacy rate of 15-24) برای هر دو زیرگروه زنان و مردان انتخاب شده است. در واقع بعد ز انتخاب شاخص بايد واحد و زيرگروه ان به همان صورتي كه در شكل ۴ نشان داده است، انتخاب شوند. در صورتی که از انتخاب شاخص مورد نظر صرف نظر کردهاید کافیست تیک انتخاب ان برداشته شود.

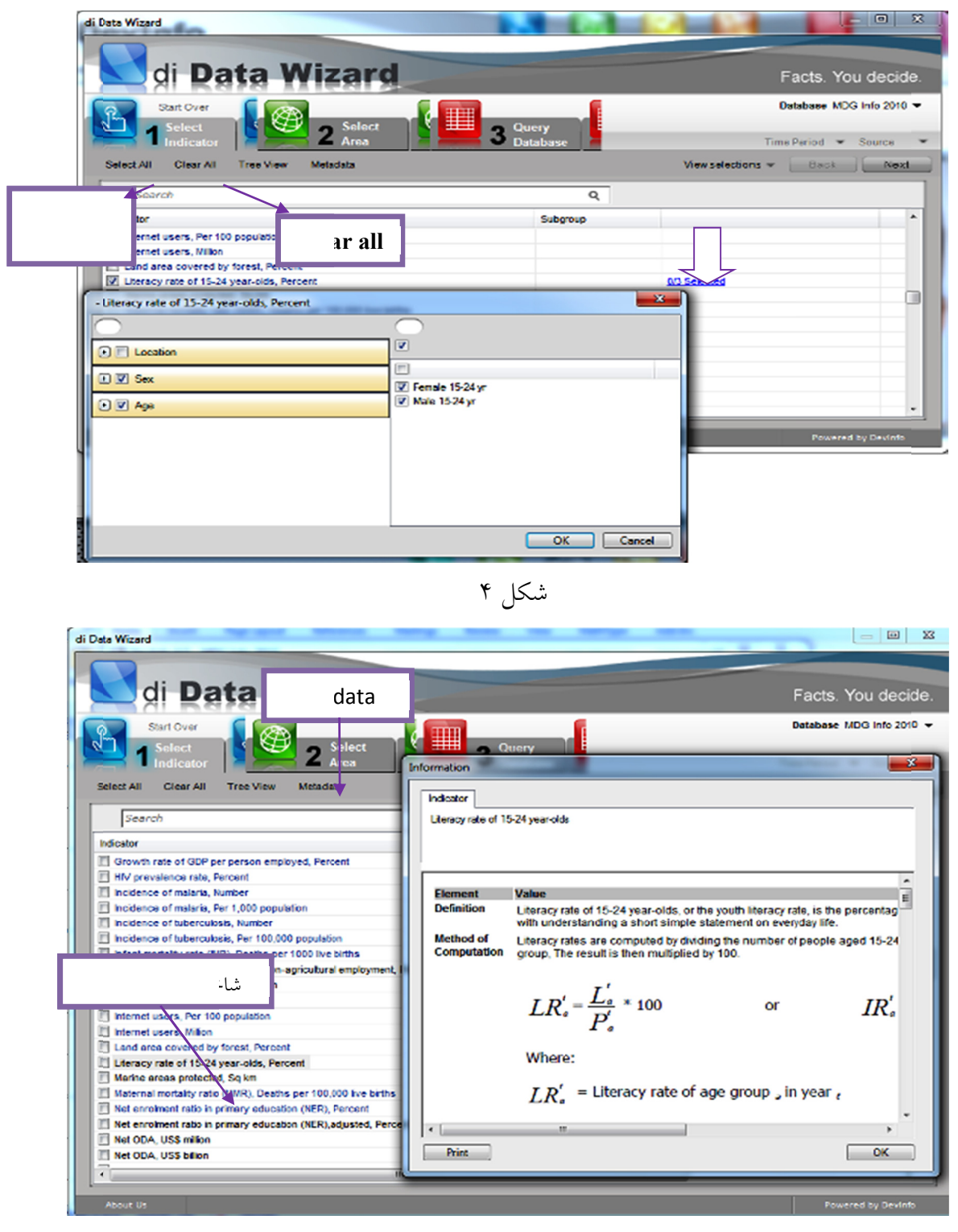

شكل 5

برای انتخاب تمام شاخصها Select all و حذف شاخصهای انتخاب شــده Clear all را از نــوار منــو برگزينيد. براي كسب اطلاعات بيشتر در مورد هر شاخص از ليست موجود شاخص۵هـا، كافيســت بــر روي نساخص مورد نظر یک بار کلیک کرده تا Highlight شــود و بعــد از روی نــوار ابــزار، بــر روی Metadata کلیک نمایید، پنجرهای جدید باز میشود که اطلاعات مربوط به شاخص مورد نظر را در بــر دارد. شــکل ۵، Metadata را برای شاخص نرخ باسوادی نشان میدهد.

جستجو برای دادهها در پایگاه داده مورد نظر را میتوان با سرعت بیشتری نیز انجام داد. با وارد کــردن راژگان كليدى در جعبه جستجوى شــاخص،هــا در پــايين صــفحه Datawizard ايــن كــار انجــام مــىشــود. همانطور که مشاهده میشود در شکل ۶ با نوشتن Primary در جعبه جستجو، شاخص۵هایی که شامل ایــن واژه است مشخص شدهاند و در صورتی که شاخص مورد نظر در بین این گزینههاست ان را انتخاب کنید.

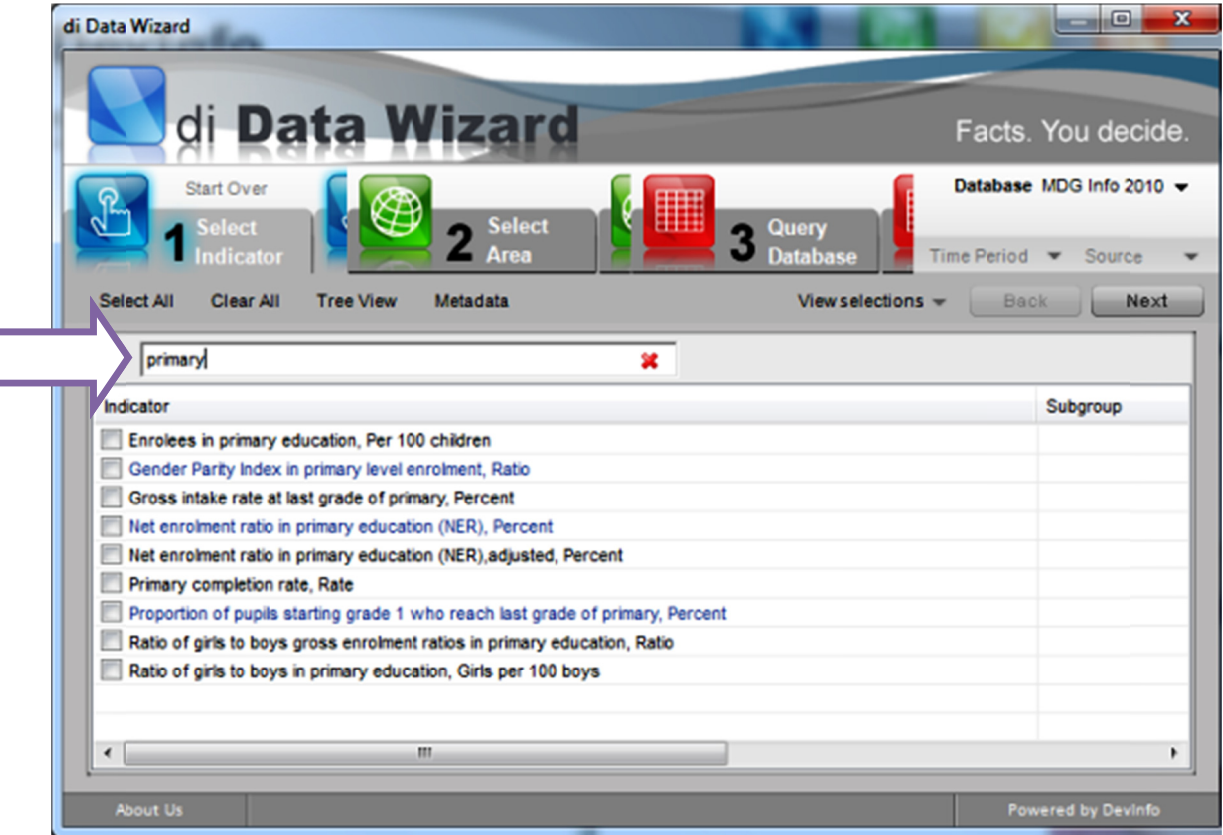

شكل 6

بعد از اتمام انتخاب شاخص با كليک بر روی دومين تب در Data wizard که شامل اَيــتم سـبز رنـگ نتخاب ناحیه است و در شکل ۲ نیز نشان داده شده است مراحل را دنبال کنید. ناحیههای مورد نظر خــود را با دو بار كليك بر روى نام أن و يا با گذاشتن علامت تيک در check box كنار نام ناحيه مىتوانيــد انتخــاب کنید. توجه داشته باشید نرم|فزار DevInfo، برای قارهها سـطح یـک و بــرای کشــورها ســطح دو را در نظــر گرفته است. از جعبه جستجو نيز ميتوانيد با وارد كردن نام ناحيه مورد نظر ان را جستجو و انتخاب كنيد. در شکل ۷ در سطح دو که همان کشورها هستند، چند ناحیه انتخاب شده است. بعد از انتخاب شاخص و ناحیه با کلیک بر روی سومین تب (ایتم قرمز رنگ <mark>عصدهای 3 نسته</mark>)، پایگاه داده جستجو می شود و در همان ناحیه با کلیک بر روی سومین تب (ایتم قرمز رنگ معظمتهای هستم)، پایگاه داده جستجو میشود و در همان<br>صفحه، دادهها را میتوان مشاهده کرد. به صورت پیشفرض ابتدا، ابزار ارایهای جدول نشان داده میشود که با كليک بر روی تب نقشه و نمودار می $\,$ توان دادهها را در قالب ان ابزارهای ارایهای نیز مشاهده کرد (شکل ۸ ). هر كدام از اين ابزارهاى ارايهاى را مىتوان از نوار ابزار پانل سمت چپ با كليک بر روى آيتم Click ويرايش كرد. ب و آنها را ه است انتخاب مشخص شد ه در شكل 8 to كه enlarge

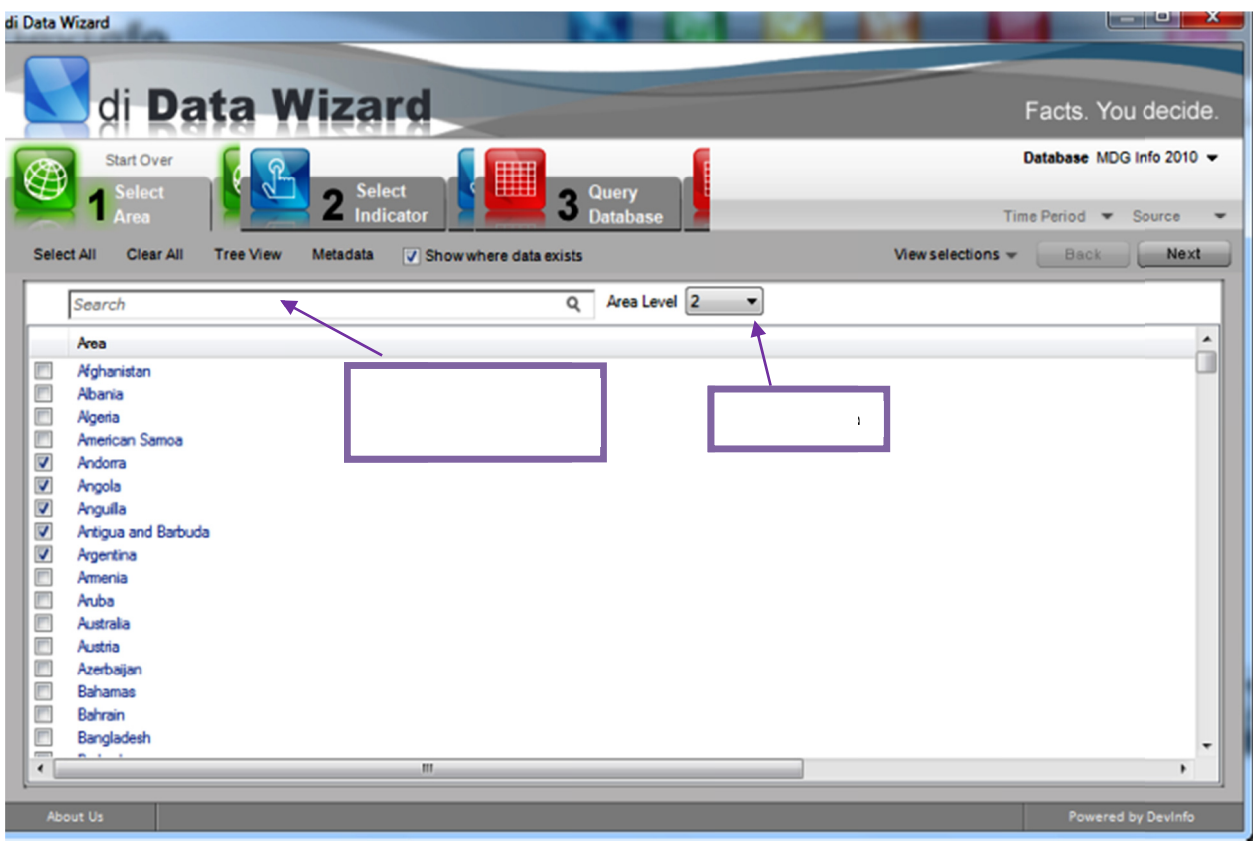

شكل 7

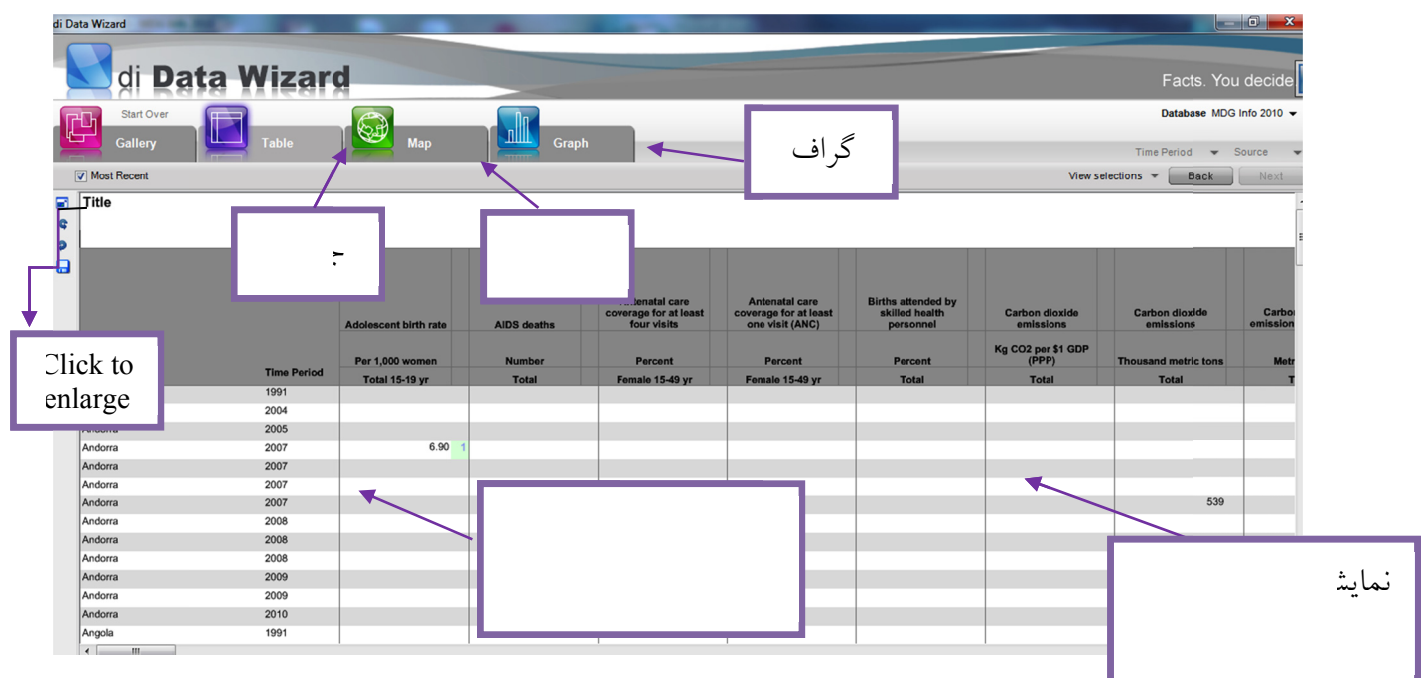

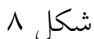

میتوان دادهها را بــا انتخــاب بــازههــای زمــانی مختلــف انتخــاب کــرد. در Data wizard بــه صــورت پيشفرض، دادهها بر اساس اخرين بازههاى زمانى نشان داده مـىشـوند. بـراى مشــاهده دادههــا بــر اســاس بازههای زمانی چندگانه میتوان تیک Most recent را حذف کرد. بعد از حذف آن، Data wizard دادهها را بازههای زمانی چندگانه میتوان تیک Most recent را حذف کرد. بعد از حذف ان، Data wizard دادهها را<br>بر حسب شاخص و ناحیهی انتخاب شده برای بازههای زمانی موجود مختلف نشان خواهــد داد (شــکل ۹). برای انتخاب بازه زمانی روی اّیتم Time period از نوار منو که در شکل ۹ نشان داده شده است کلیک کرده برای انتخاب بازه زمانی روی آیتم Time period از نوار منو که در شکل ۹ نشان داده شده است کلیک کرده<br>نا پنجره Time period باز شود که در آن همهی بازههای زمانی که برای داده، در دسترس اسـت نشــان داده خواهد شد. زمانهای مورد نظر را انتخاب و بر روی Next کلیک کرده تا دادهها بر حسب بــازههــای زمــانی مورد نظر کاربر نشان داده شود.

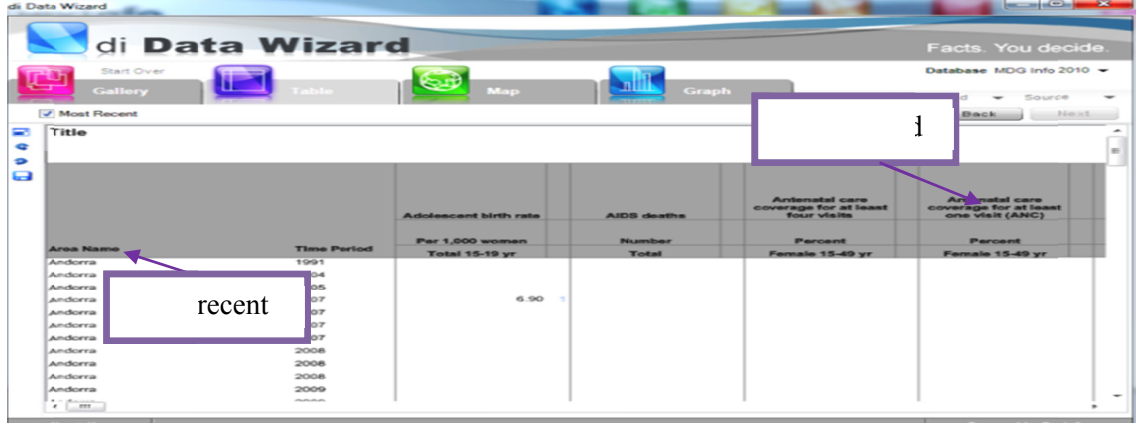

شكل 9

گاهي ميخواهيد دادهها را از منابع خاصي جستجو كنيد. به صورت پيش فـرض Data wizard دادههــا را از منابع پیشنهاد شده خود نشان میدهد. در صورت تمایل به تغییر منابع بر روی تب Source از نوار منــو کلیک کرده تا پنجره مربوطه باز شود. همهی منابع شامل داده، برای انتخابهای انجام شـده در مراحــل قبــل در اين پنجره نشان داده خواهد شد. حال ميتوانيد منابع مورد نظر خود را مطابق شكل ۱۰ انتخــاب و حتــي ز حالت انتخاب خارج كنيد.

| di Data Wizard                                                                                            |                 |                       |                                | $\overline{\mathbf{x}}$<br>$\Box$<br>$\qquad \qquad \Box$                |  |
|----------------------------------------------------------------------------------------------------|-----------------|-----------------------|--------------------------------|--------------------------------------------------------------------------|--|
| di Data Wizard                                                                                            |                 |                       |                                | Facts. You decide.                                                       |  |
| <b>Start Over</b><br><b>Table</b><br><b>Map</b><br><b>Graph</b><br><b>Gallery</b>                         |                 |                       |                                | Database MDG Info 2010 ▼<br><b>Time Period</b><br>Source<br>$\checkmark$ |  |
| Metadata<br>nended Sources Clear All                                                                      |                 |                       | <b>View selections</b>         | Back<br>Next                                                             |  |
| Indicator                                                                                                 | Unit            | Subgroup              | Source                         |                                                                          |  |
| $\overline{\mathbf{v}}$<br>Adolescent birth rate                                                          | Per 1.000 women | <b>Total 15-19 yr</b> | UNSD_MDG_2010 Country Adjusted |                                                                          |  |
| ☑<br>Adolescent birth rate                                                                                | Per 1,000 women | <b>Total 15-19 yr</b> | UNSD_MDG_2010 Country Data     |                                                                          |  |
| $\overline{\mathbf{v}}$<br>AIDS deaths                                                                    | <b>Number</b>   | <b>Total</b>          | UNSD_MDG_2010 Estimated        |                                                                          |  |
| $\overline{\mathbf{v}}$<br>Antenatal care coverage for at least four visits                               | Percent         | Female 15-49 yr       | <b>UNSD_MDG_2010</b>           |                                                                          |  |
| Antenatal care coverage for at least one visit (ANC)<br>$\blacktriangledown$                              | Percent         | Female 15-49 yr       | <b>UNSD_MDG_2010</b>           |                                                                          |  |
| $\overline{\mathbf{v}}$<br>Births attended by skilled health personnel                                    | Percent         | <b>Total</b>          | UNSD_MDG_2010 Country Adjusted |                                                                          |  |
| $\overline{\mathbf{v}}$<br><b>Births attended by skilled health nersonnel</b><br>$\overline{\phantom{a}}$ | Percent<br>m.   | Total                 | <b>UNSD MDG 2010</b>           | ×.                                                                       |  |
| <b>Recommended Sources</b><br>C Label<br>@ Rank                                                           |                 |                       |                                |                                                                          |  |
|                                                                                                    |                 |                       |                                |                                                                          |  |
|                                                                                                    |                 |                       |                                |                                                                          |  |
|                                                                                                    |                 |                       |                                |                                                                          |  |
|                                                                                                    |                 |                       |                                |                                                                          |  |
|                                                                                                    |                 |                       |                                |                                                                          |  |
| About Us                                                                                                  |                 |                       |                                | Powered by Devinfo                                                       |  |

شكل 10

تا اين مرحله انتخاب شاخص و ناحيهها در حالت Data wizardصورت گرفـت. در ادامــه چگــونگـی نتخاب شاخص و ناحیهها در حالت Non-wizard data اَموزش داده میشود.

#### **:Non-wi izard data ر دادهاي از خاب عناصر 2/3 انتخ**

همانند انتخاب عناصر داده از Data wizard، در این قسمت نیز ابتدا باید پایگاه داده مورد نظر انتخاب شــود که جعبهی پایگاه داده در بالای صفحه اصلی DevInfo در سمت چپ قرار گرفته است و به صــورت پــیش فرض پايگاه دادهاى انتخاب شده است.